### **1** Unpack the Printer

1 Carefully remove all items from the box.

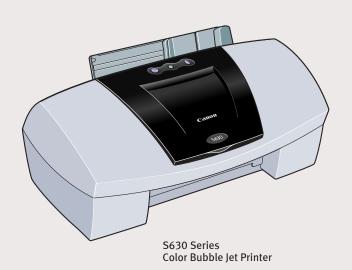

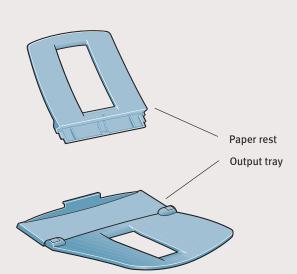

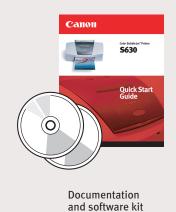

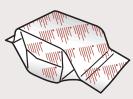

S630 BJ (Bubble Jet) Printhead

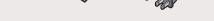

Power cord

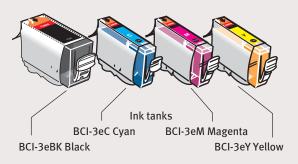

# 2 Prepare the Printer

1 Remove the shipping tape from the front and sides of the printer.

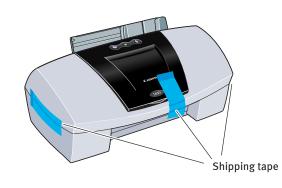

Plug the power cord into the back of the printer and connect the other end to a power outlet.

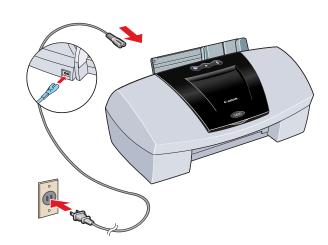

Press the POWER button to turn the printer ON.

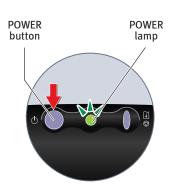

Open the front cover. The printhead holder automatically moves to the center. Remove the protective tape.

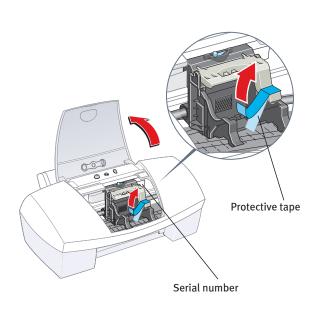

Write down the serial number located to the right of the printhead. You will need this later to register the product.

### **3** Install the Printhead

Remove the printhead from its package.

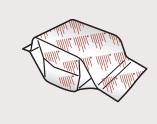

2 Turn the printhead over, then remove the orange protective cap.

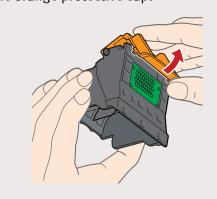

**NOTE:** Do not touch the electrical contacts.

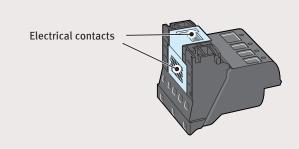

**3** Raise the gray lock lever.

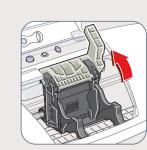

4 Slide the printhead into the holder. The printhead will rest at a slight angle.

Do not press it down.

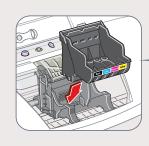

5 Lower the lock lever and press it down until it locks firmly into place.

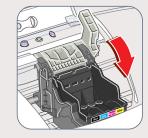

## 4 Install the Ink Tanks

1 Pull the orange tab off the yellow ink tank (BCI-3eY), then remove and discard the plastic wrapper.

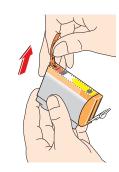

2 Twist off and discard the orange protective cap.

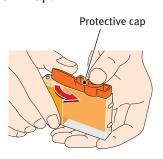

**NOTE:** To avoid spilling ink, never press on the sides of an ink tank.

Insert the ink tank into the correct slot. (Refer to the color guide on the printhead.)

Press down gently until the ink tank locks into place.

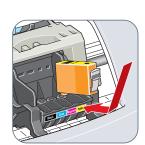

4 Insert the remaining three ink tanks into their assigned slots.

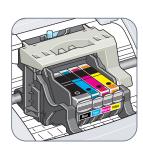

5 Close the front cover and attach the paper rest and output tray.

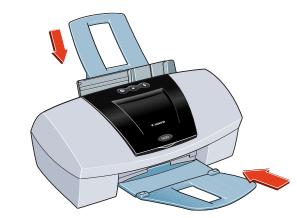

## **5** Connect the Printer To Your Computer

#### For USB Cables:

1 Turn the printer off.

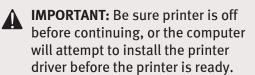

2 Connect one end of the USB cable to the computer, the other to the printer.

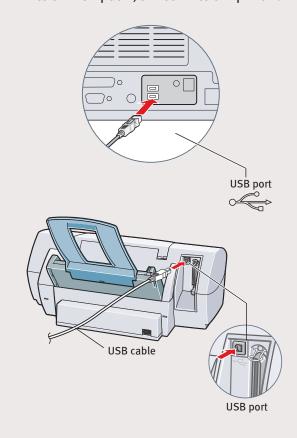

#### For Parallel Cables:

1 Turn the printer off.

IMPORTANT: Be sure printer is off before continuing, or the computer will attempt to install the printer driver before the printer is ready.

2 Connect one end of the parallel cable to the computer, the other to the printer.

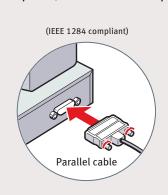

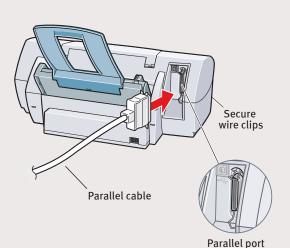

Continue with Step 6 on side two.

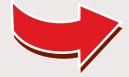

### **6** Install the Printer Driver (Windows®)

Be sure the printer is OFF before continuing.

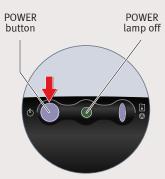

**NOTE:** For Windows 2000 or Windows NT 4.0, log on to Windows as an Administrator before continuing.

**IMPORTANT:** If you see this screen, click **Cancel** and continue.

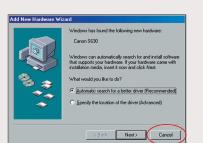

2 Close any open software applications, then insert the S630 Setup Software & User's Guide CD-ROM. The setup program should run automatically.

**NOTE:** If the setup program does not run, click **Start**, then **Run**, then type **D:\msetup.exe**, where **D** is your CD-ROM drive.

**3** Read the Welcome screen, then click **Next**.

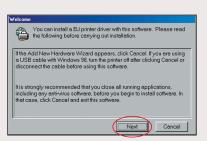

- 4 Read the License Agreement, then click **Yes.**
- **5** When the main menu appears, click **Install Software**.

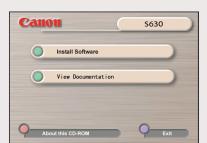

**NOTE:** If you are prompted to restart Windows, remove the CD-ROM, then click **OK**. After the computer restarts, insert the CD-ROM and continue.

6 Click **Start**. (If the Printer Driver button is not red, select **Printer Driver**, then click **Start**.) The printer driver will start loading automatically.

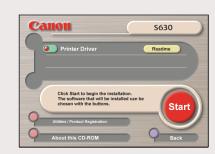

**TURN THE PRINTER ON** so the printer port (connection) can be automatically detected.

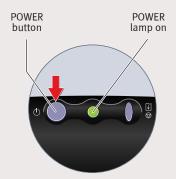

The software will begin identifying the printer port being used.

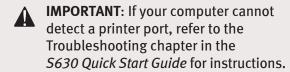

8 When the Terminate Installation window appears, click **OK**.

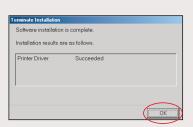

If you are prompted to restart the computer, click Yes. When the installation and registration process has completed, click Exit.

**NOTE:** Remember to register your product to ensure product support. The serial number is located on the inside of the printer, to the right of the printhead.

To ensure highest quality output, continue with step 7 Align the Printhead.

**NOTE:** You can now install the BJ Solution software. Insert the BJ Solution CD-ROM. The setup program should start automatically. Follow the on-screen instructions.

## **6** Install the Printer Driver (Macintosh®)

1 Insert the S630 Setup Software & User's Guide CD-ROM.

**NOTE:** Screen shots may differ depending on the operating system used.

2 Open the printer driver folder on the CD-ROM, then double-click the **Installer** icon.

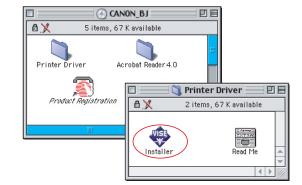

- **3** Read the License Agreement, then click **Accept**.
- 4 Click **Install**. The printer driver will load automatically.

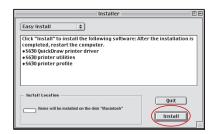

**5** If the message "No other applications can be running..." displays, click **Continue**.

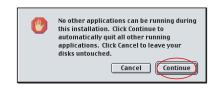

6 When the "Installation was successful" screen displays, **Restart** your computer.

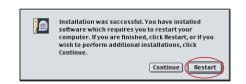

**NOTE:** Register your product to ensure product support. Open the printer driver folder and double-click the **Product Registration** icon, then follow the on-screen instructions.

The serial number is located on the inside of the printer, to the right of the printhead.

After the computer restarts, TURN THE PRINTER ON. Select the Apple menu, then Chooser.

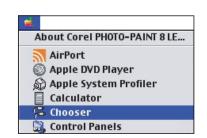

8 Click the **S630** icon in the Chooser. The printer name will highlight and move to the right panel.

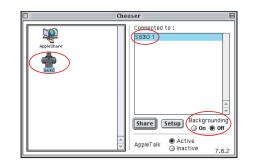

**NOTE:** To use the BJ Print Monitor, click the **Backgrounding** button to the **On** position.

- Olose the Chooser.
- To ensure highest quality output, continue with step 7 Align the Printhead.

**NOTE:** You can now install the BJ Solution software. Insert the BJ Solution CD-ROM. The setup program should start automatically. Follow the on-screen instructions.

Before using the printer, align the printhead to ensure the best quality printing.

Align the Printhead

- 1 Load a stack of blank paper in the paper rest.
- 2 Start the alignment procedure.

#### Windows:

- a. Click **Start**, then **Settings**, then **Printers**.
- **b.** Right-click the **Canon S630** icon, then click **Properties**.
- c. Click the Maintenance tab, then click the Print Head Alignment icon.
- **d.** When asked to start printhead alignment, click **OK.**

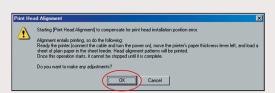

**e.** Follow the on-screen instructions to complete printhead alignment.

#### Macintosh:

- **a.** From the **File** menu in a software application, click **Page Setup**.
- **b.** Click the **Utilities** button.
- c. Click the down-arrow to select **Test Print**.
- d. Click the Print Head Alignment icon.

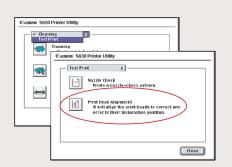

- **e.** Follow the on-screen instructions to complete printhead alignment.
- 3 Click **OK** (Windows) or **Close** (Macintosh) when finished.

Part no. 0010X610/QA-1729
© 2001 Canon U.S.A., Inc.
Canon, BJ, BCI and Bubble Jet are trademarks of Canon Inc.
All other products and brand names are registered trademarks or trademarks of their respective owners.

Specifications subject to change without notice.

PRINTED IN U.S.A.

PRINTED IN U.S.A.